Инструкция

# Установка и настройка VTB Pay

Opencart 4

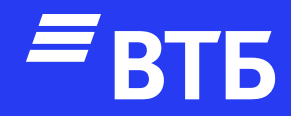

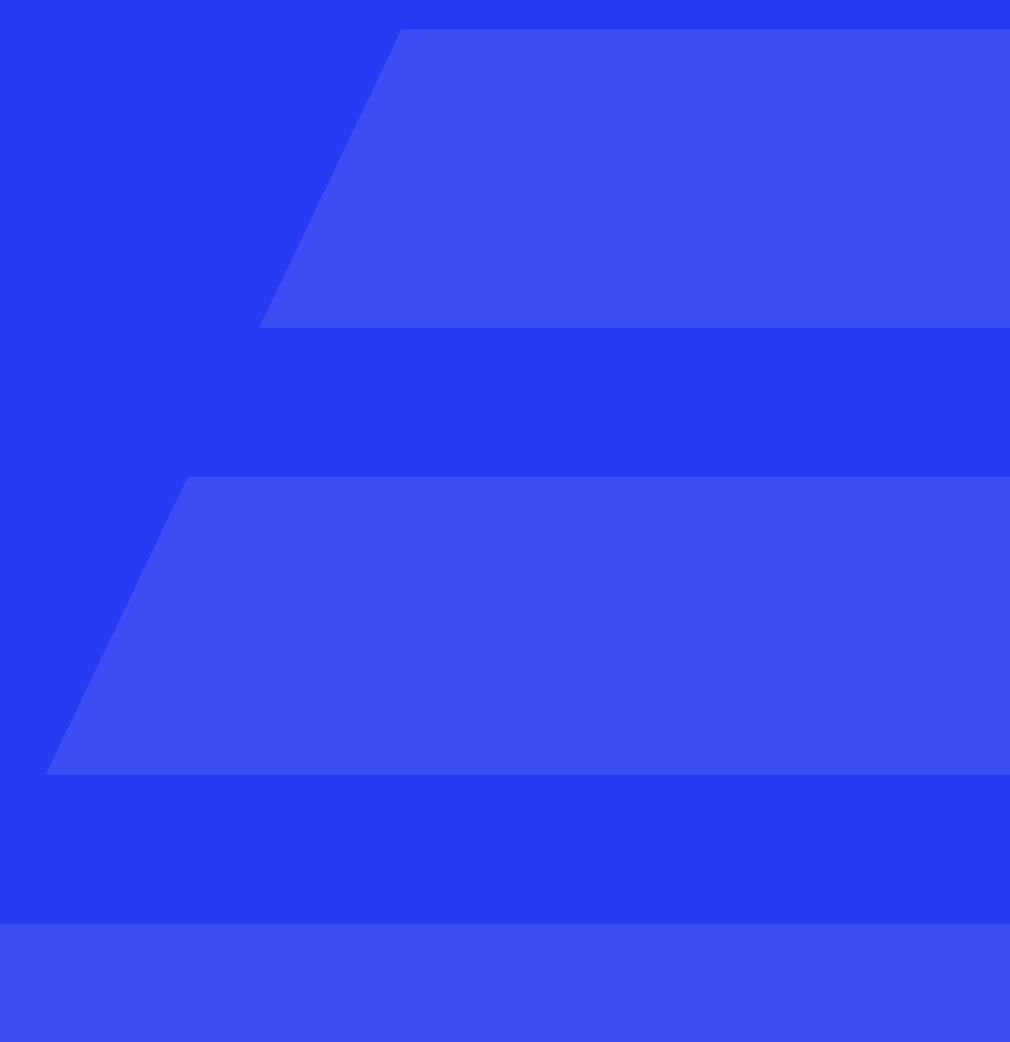

# Авторизуйтесь в роли

# «Администратора»

В Введите логин и пароль Логин **A** Логин Пароль  $\bullet$ Пароль Забыли пароль?

# Разверните пункт меню

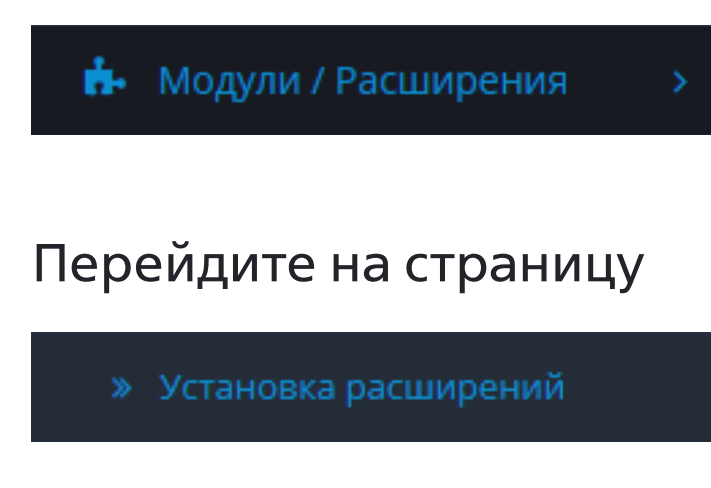

Загрузите плагин

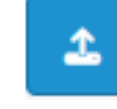

и нажмите

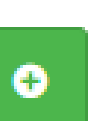

# opencart ..

合印

 $\bullet$  Ka

 $Q$ 

真可  $\mathbf{2}$  K

 $\leqslant$  M

 $\phi$  o

匡 01

Ŵ

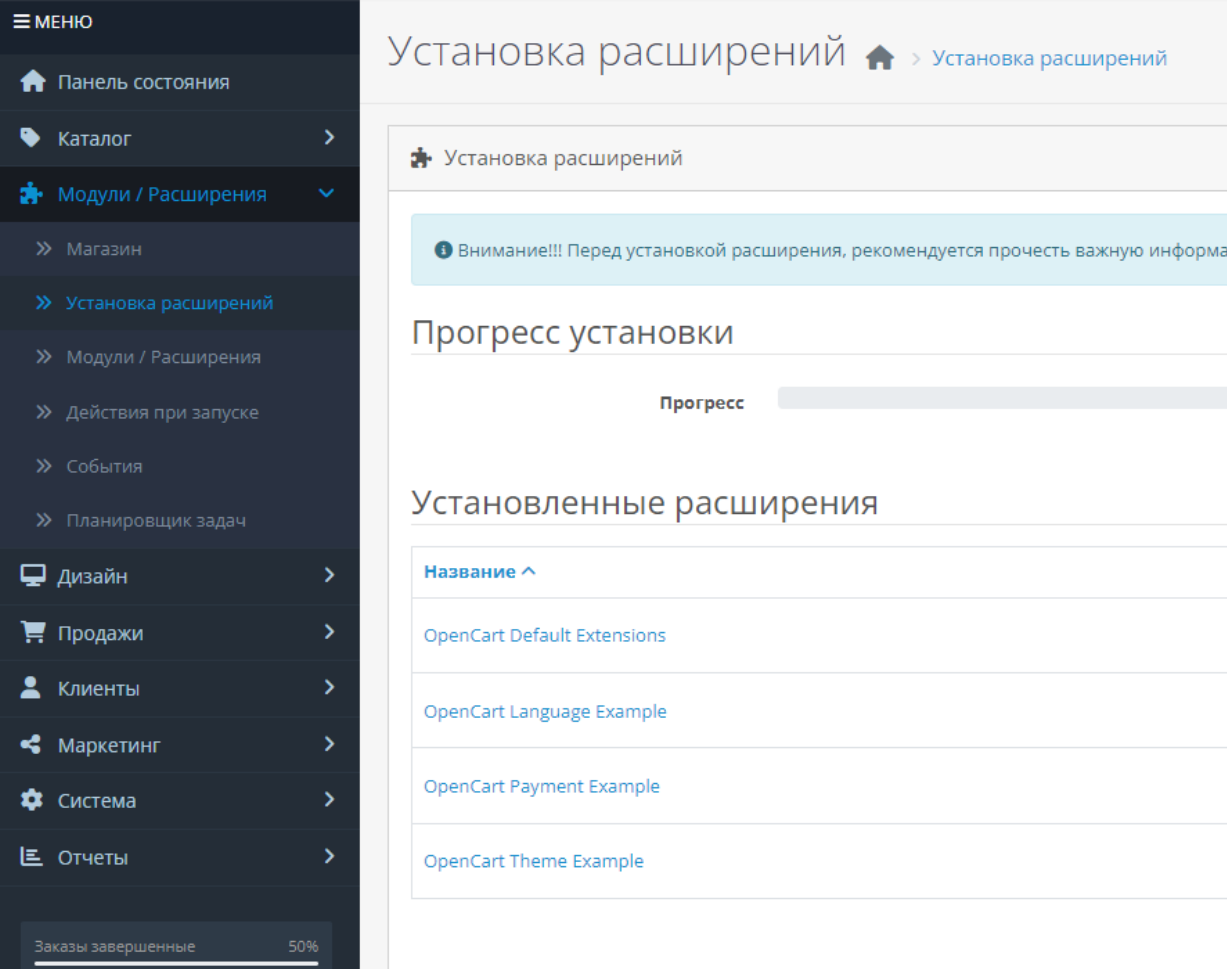

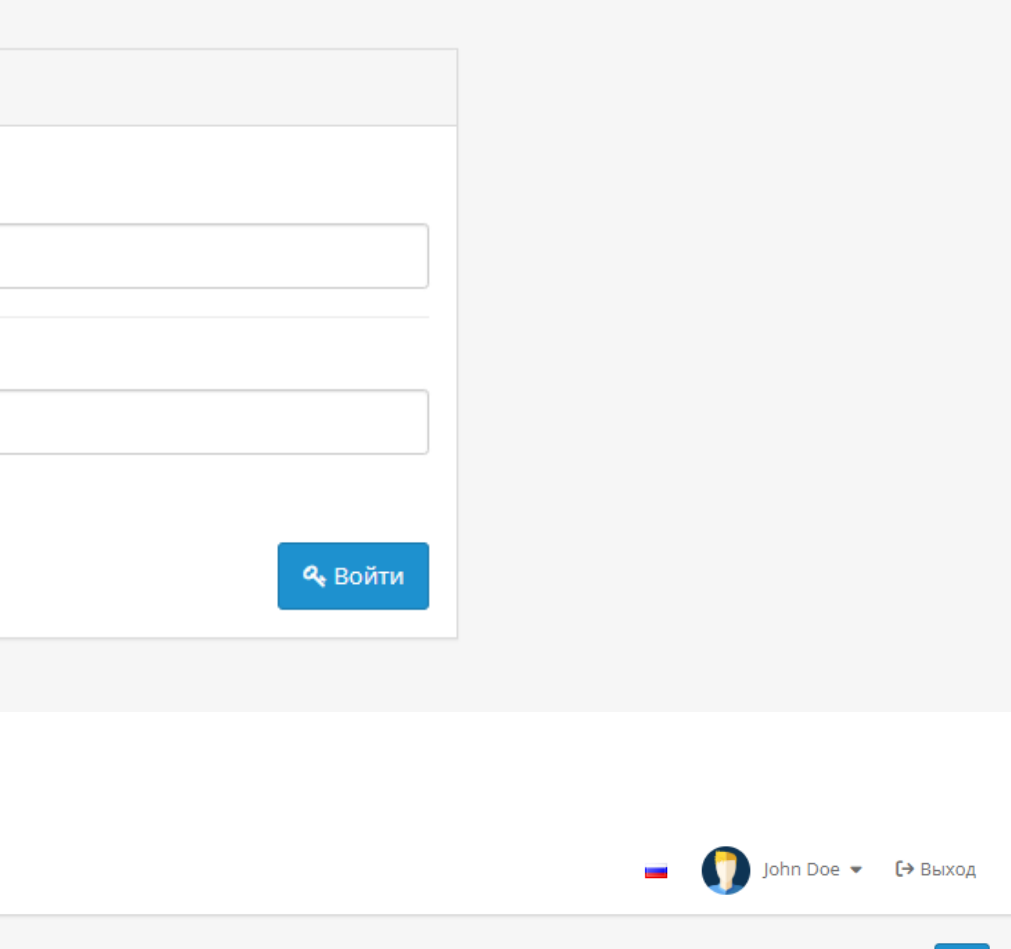

яцию в статье **о Варезе и Вирусах**!

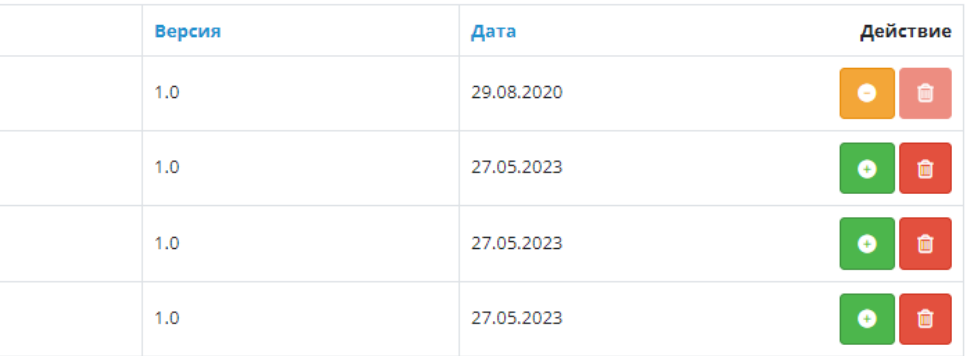

 $\left| \right|$ 

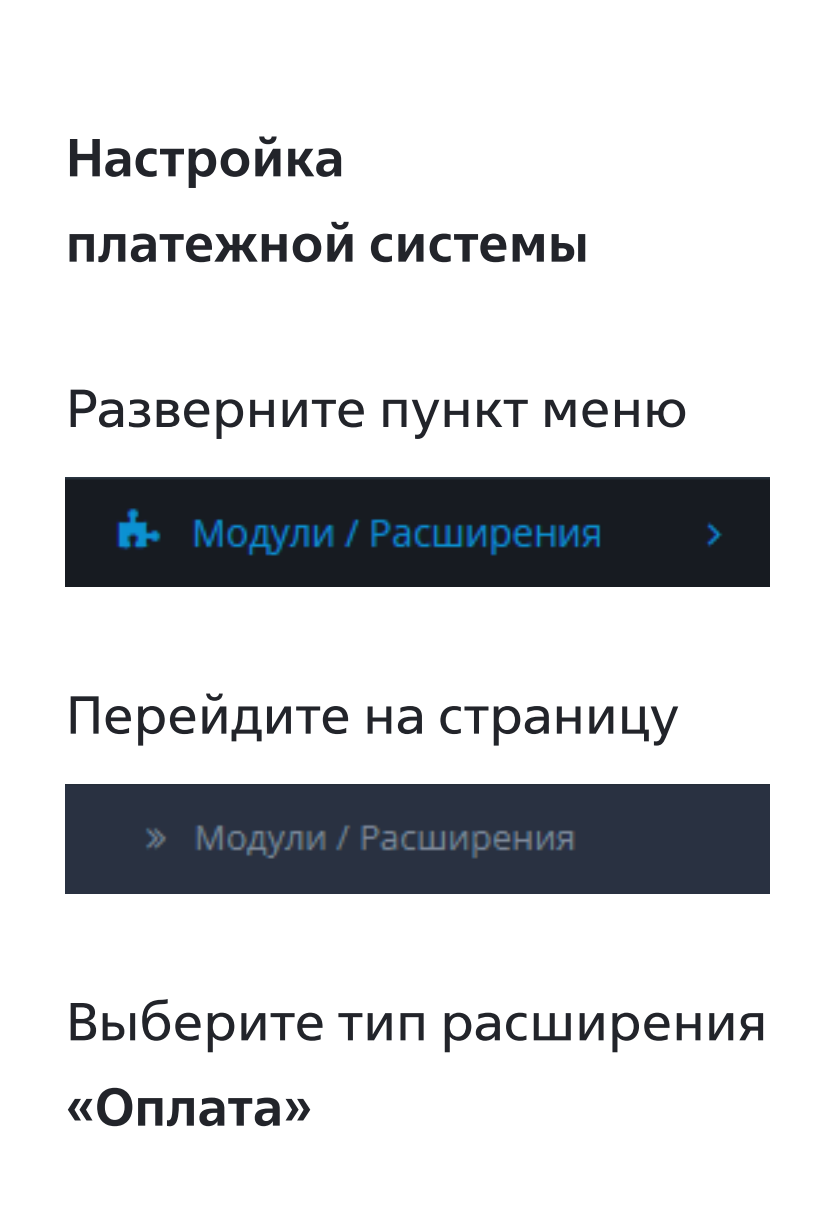

## opencart ..  $\equiv$  MEHIO Модули / Расширения • модули / Расширения • Панель состояния • Каталог **Н** Список расширений सै Модули / Расширения Выберите тип расширения » Установка расширений Модули (16) Реклама (1) Аналитика (1) Защита от роботов (2) Панель управления (8) Каналы продвижения (2) Зашита от мошенников (1 Меню (0) □ дизайн Модули (16) ₩ Продажи Отчеты (13) Доставка (5) • Клиенты Aı Темы (1) Учитывать в заказе (10) • Маркетинг Акции ₩ Система Баннер **III** Отчеты Banner 1 Category Информация Карусель Home Page

В списке оплат найдите «Платежная система ВТБ» и установите данный способ оплаты нажав

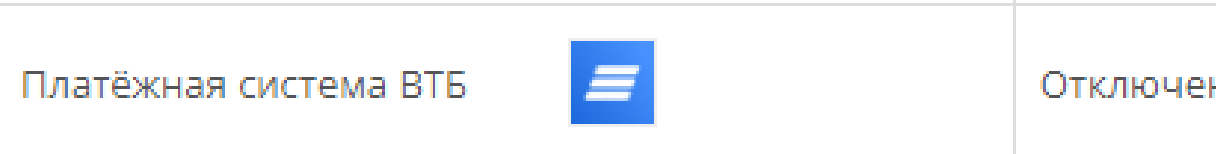

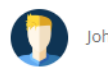

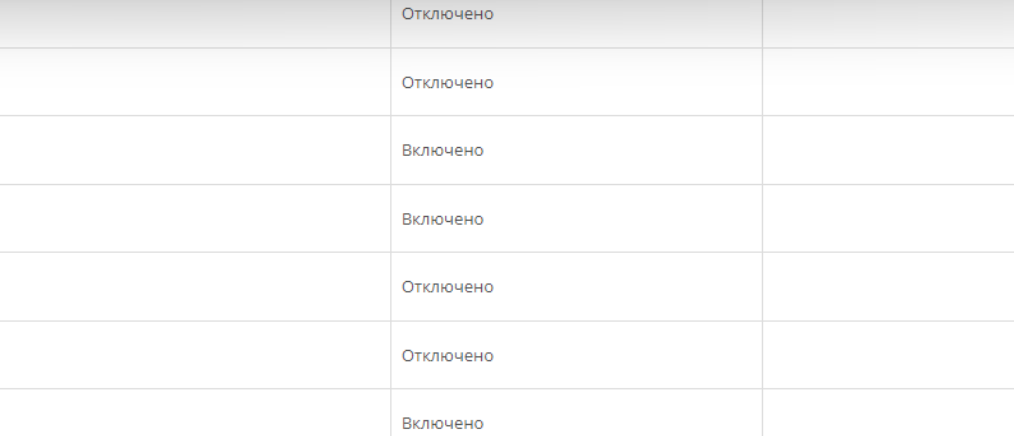

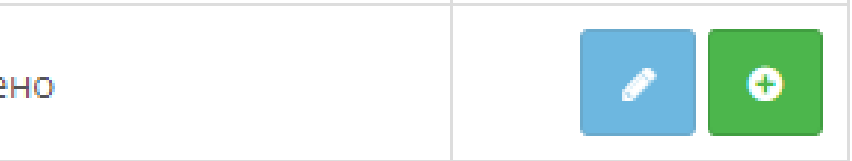

# После установки нажмите

# Введите «Client ID» и «Client Secret»

При необходимости включите «Тестовый режим» и «Логирование»

Установите необходимый «Статус заказа успешной транзакции» выбрав из выпадающего списка вариантов

Нажать кнопку Сохранить

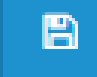

Платёжная система ВТБ главная > Расширения > Платёжная система ВТБ

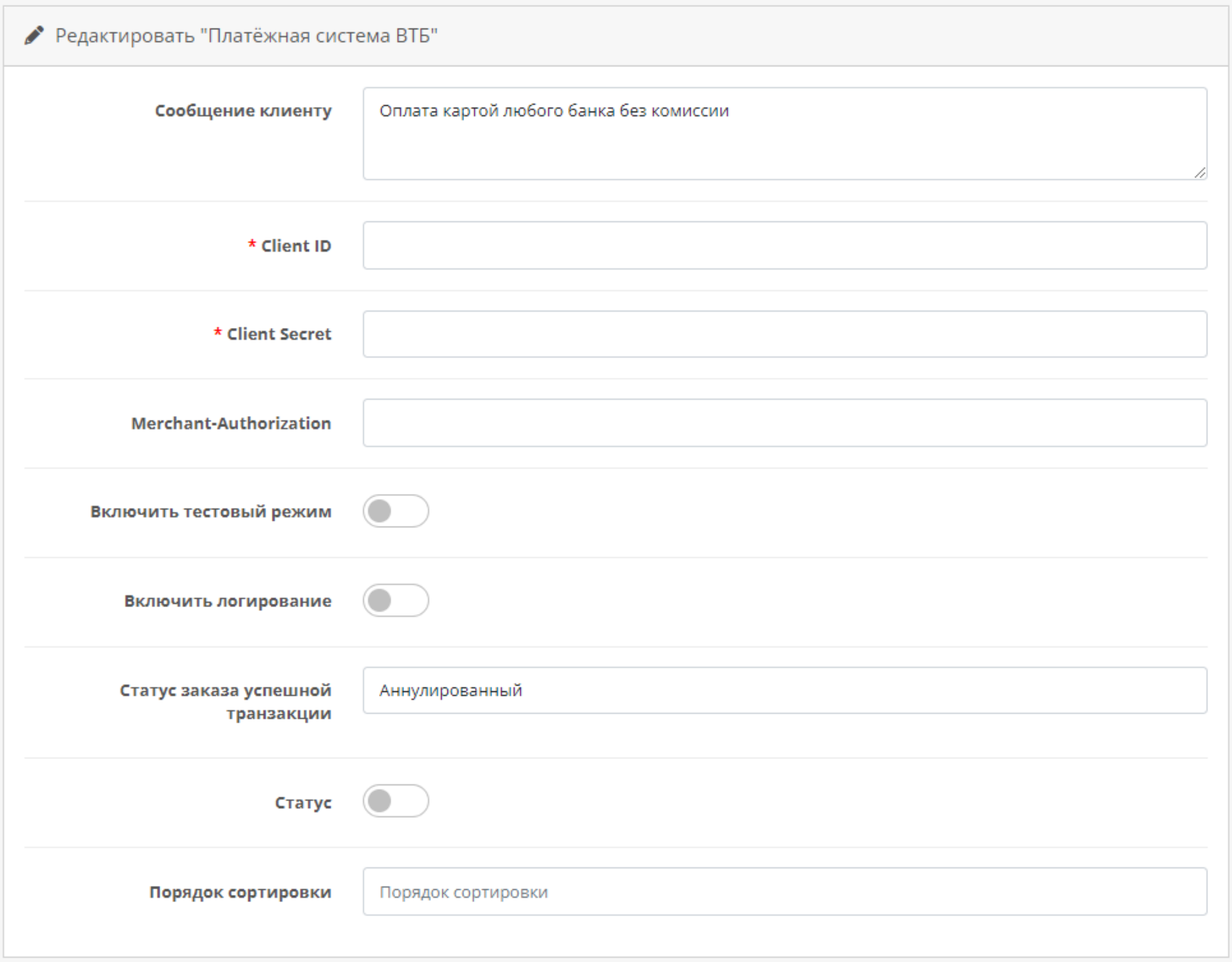

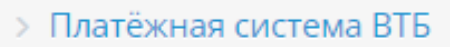

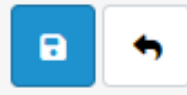

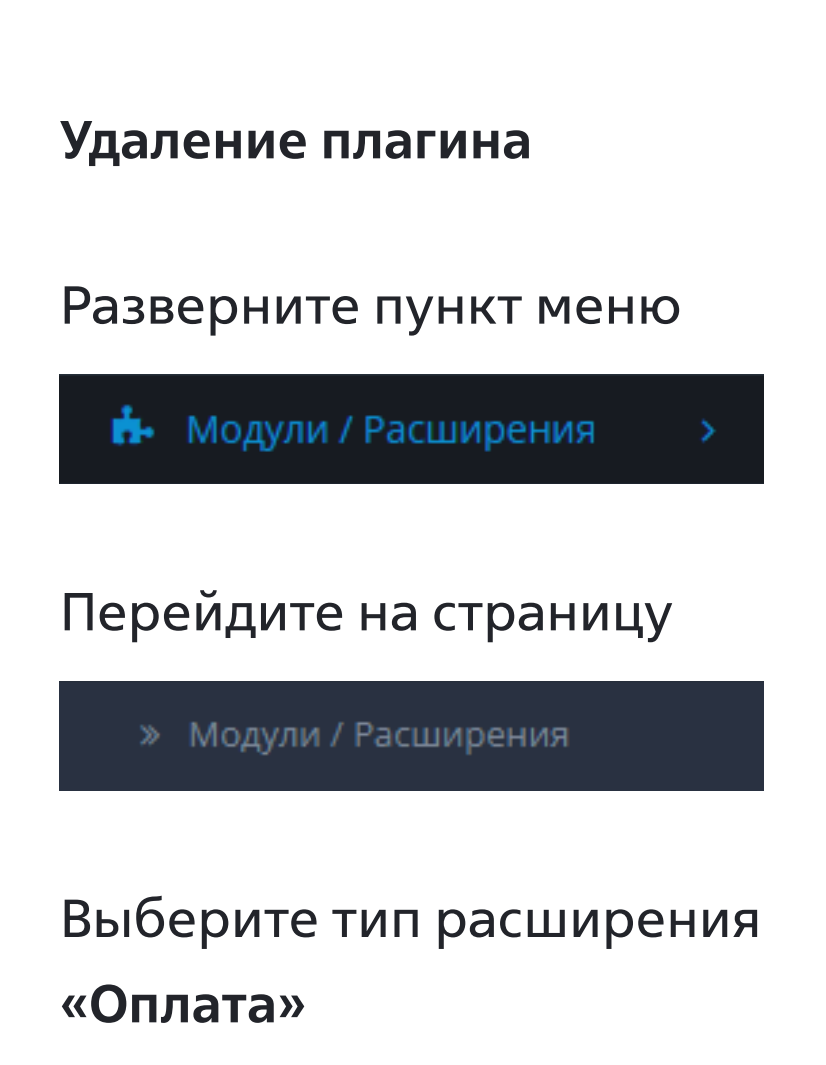

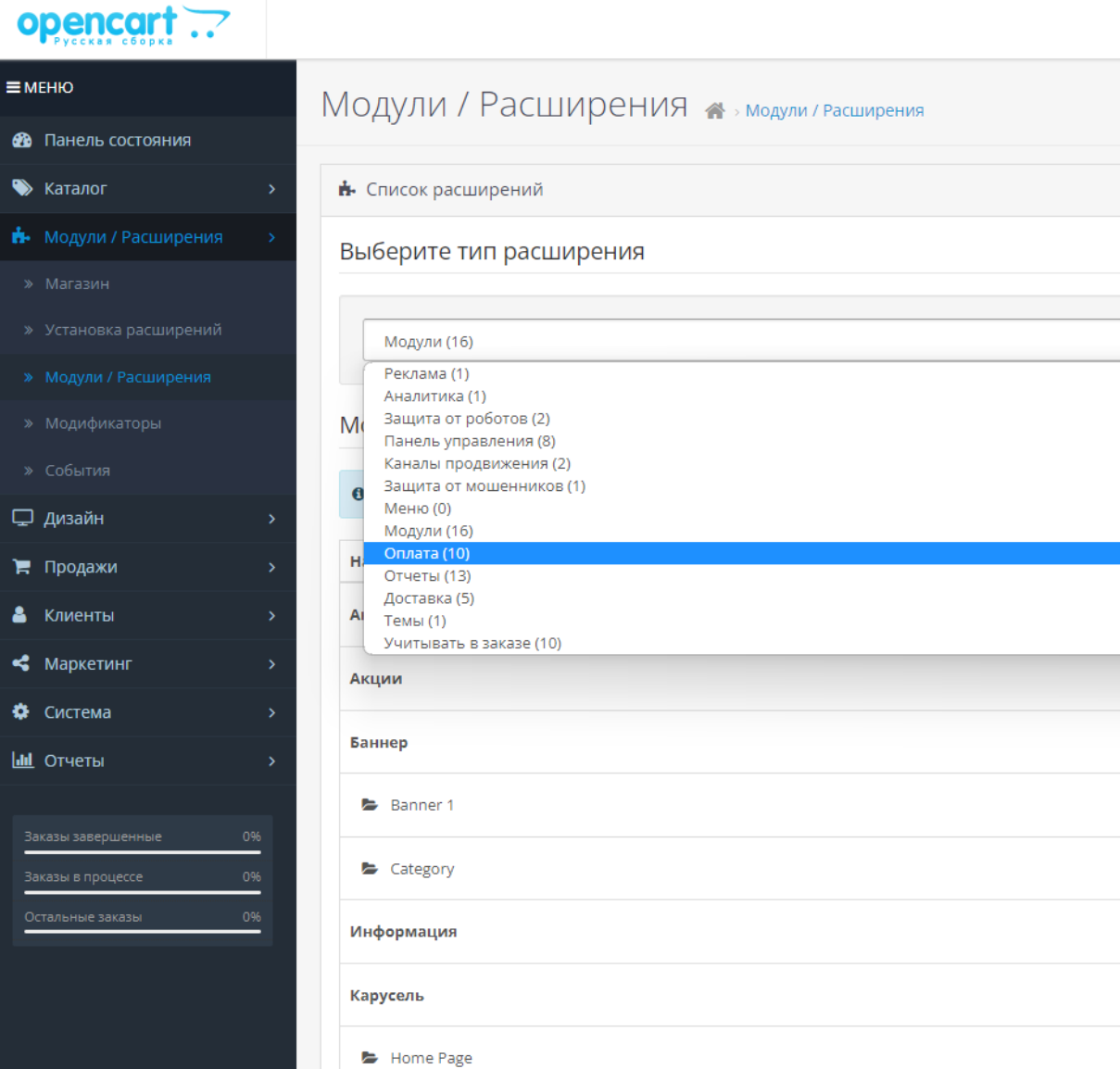

В списке оплат найдите «Платежная система ВТБ» и деинсталлируйте данный способ оплаты нажав

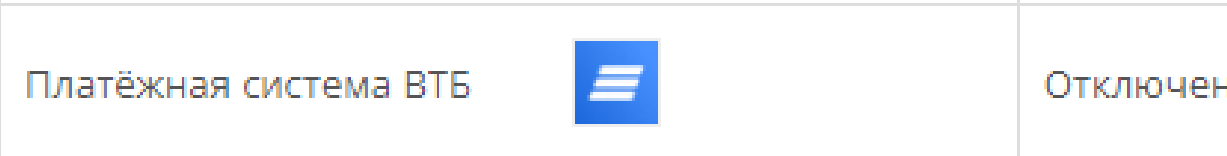

 $\bullet$ 

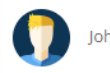

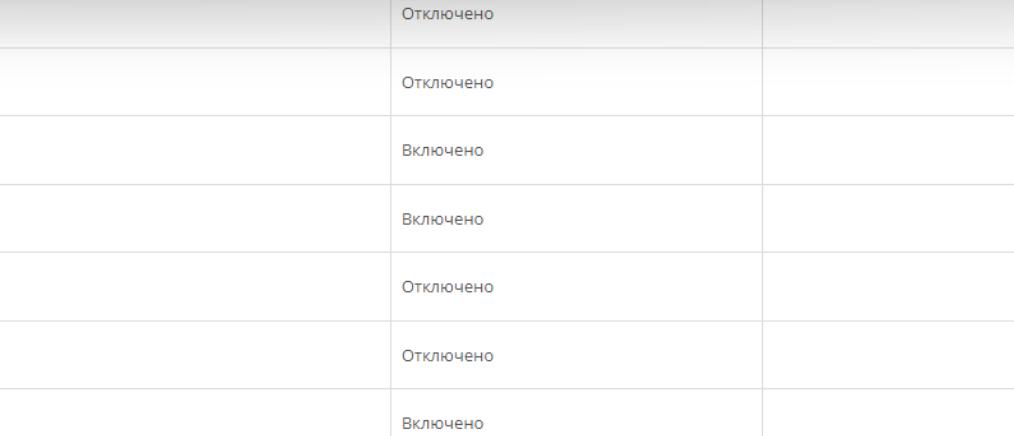

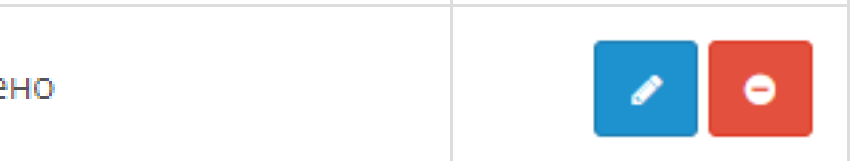

## Разверните пункт меню

**Н**• Модули / Расширения

# Перейдите на страницу

» Установка расширений

В списке оплат найдите «Payment system VTB» и деинсталлируйте данный способ оплаты нажав

# Установка расширений <del>А</del> > Установка расширений

• Установка расширений

• Внимание!!! Перед установкой расширения, рекомендуется прочесть важную информацию в статье о Варезе и Вирусах!

# Прогресс установки

Прогресс

# Установленные расширения

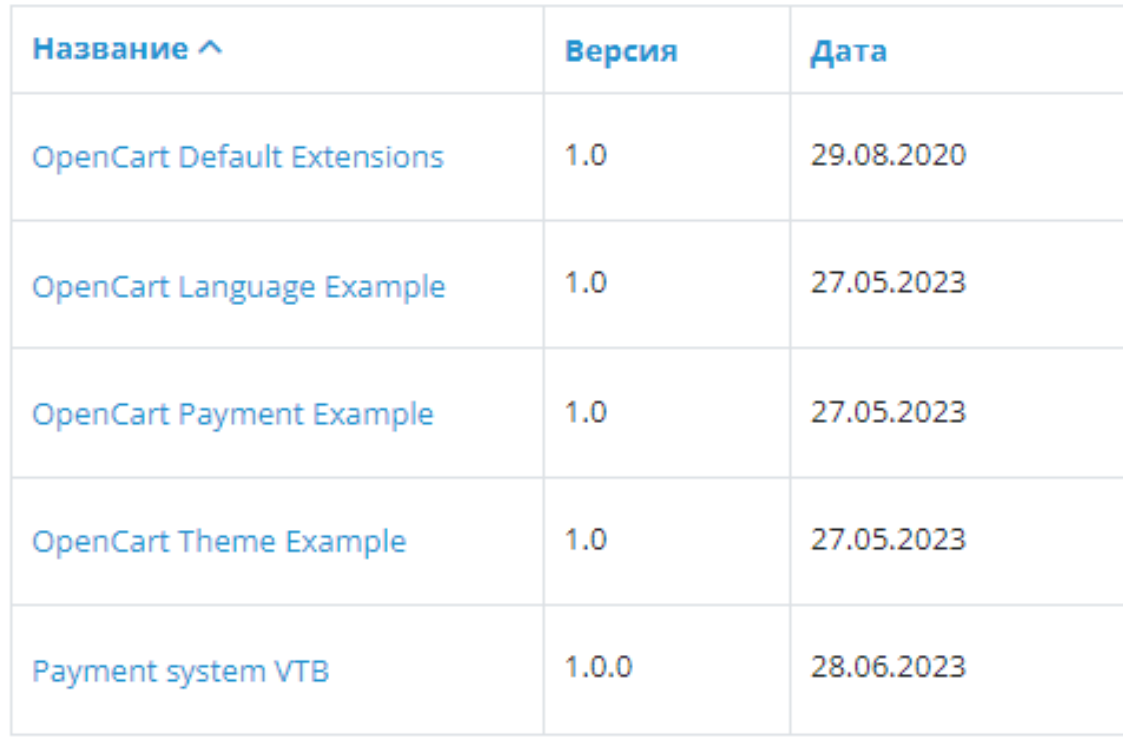

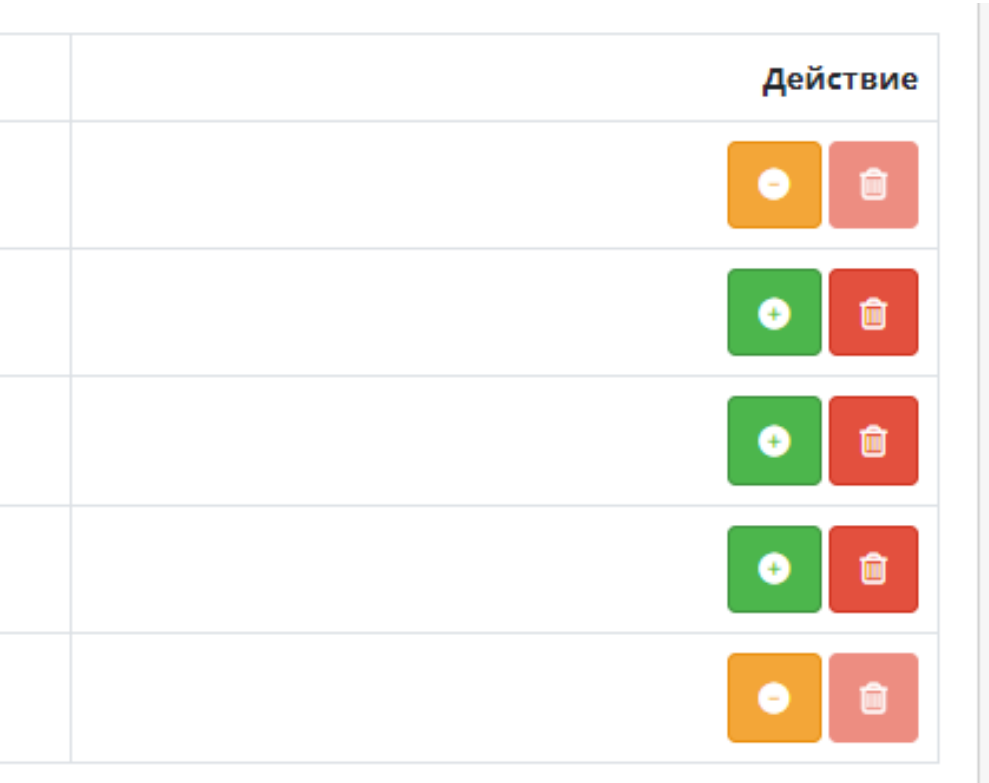

# Установка расширений <del>А</del> > Установка расширений

• Установка расширений

В Внимание!!! Перед установкой расширения, рекомендуется прочесть важную информацию в статье о Варезе и Вирусах!

# Прогресс установки

Прогресс

# Установленные расширения

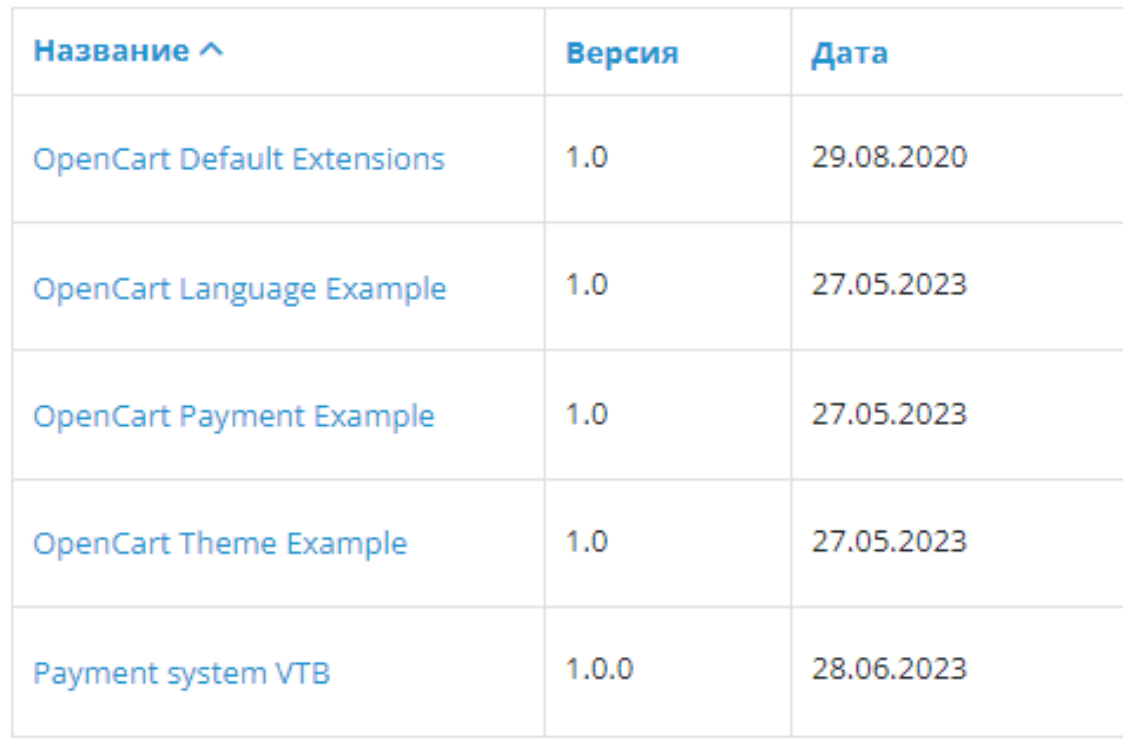

# После успешной деинсталляции нажмите на

Плагин удален

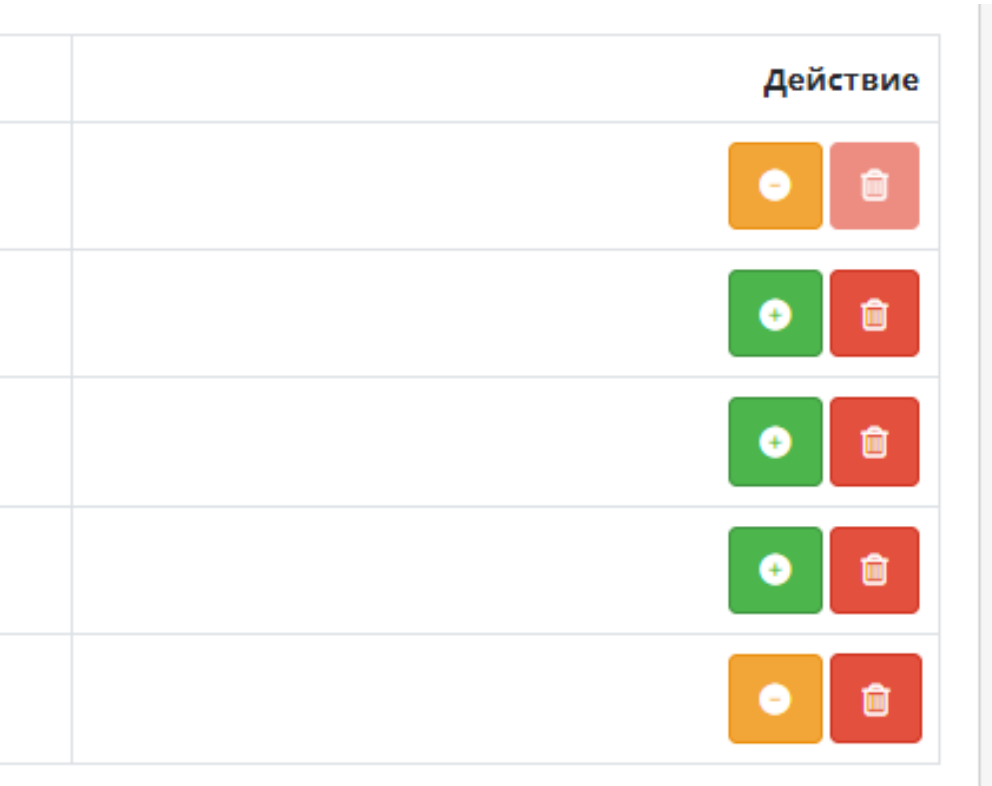

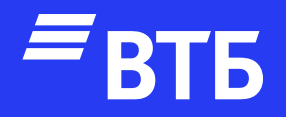

# Успешных продаж!